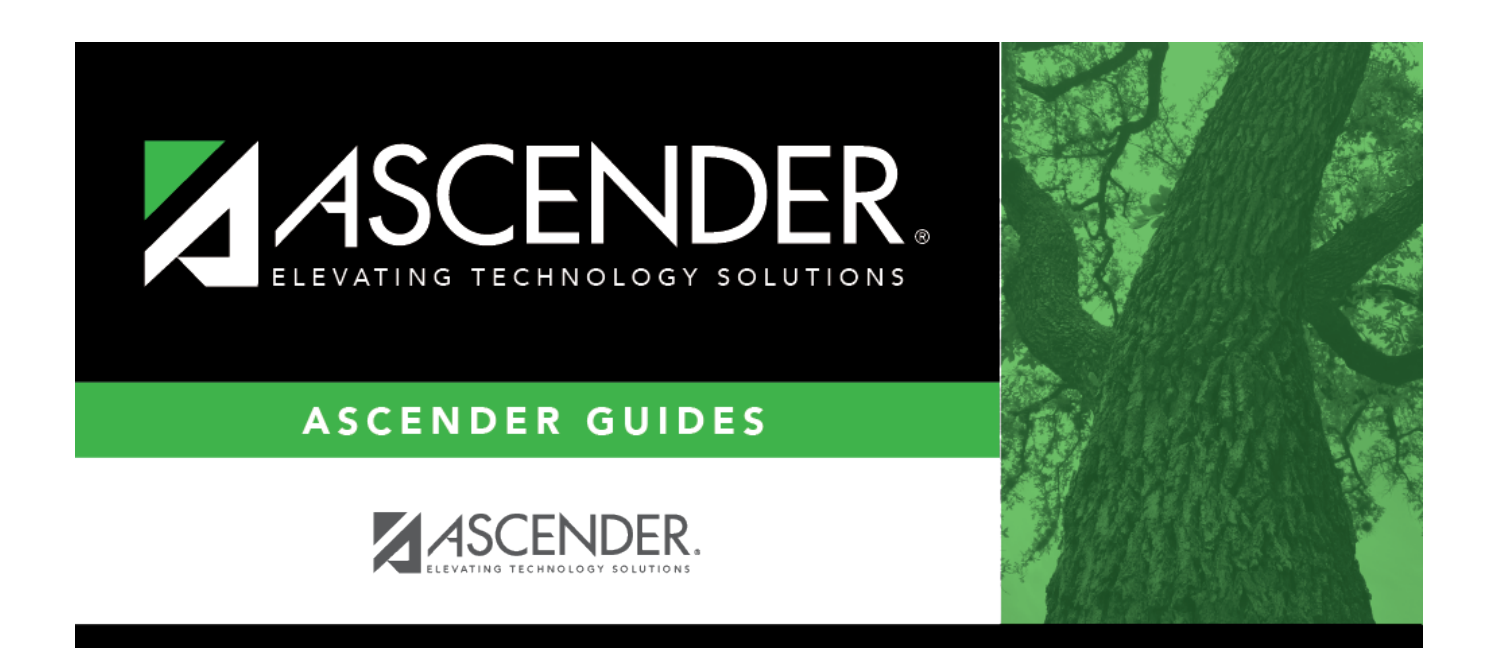

# **discipline\_maintain\_enter\_restraint**

### **Table of Contents**

### [Discipline > Maintenance > Student > Maintenance > Restraint Information](https://help.ascendertx.com/student/doku.php/discipline/maintenance/student/restraintinformation)

If the discipline incident involved restraint of a student, including disciplinary restraint of a special education student, use this tab to report the restraint event.

#### [Select a student:](#page--1-0)

❏ To retrieve a student's records, select the student in one of the following ways:

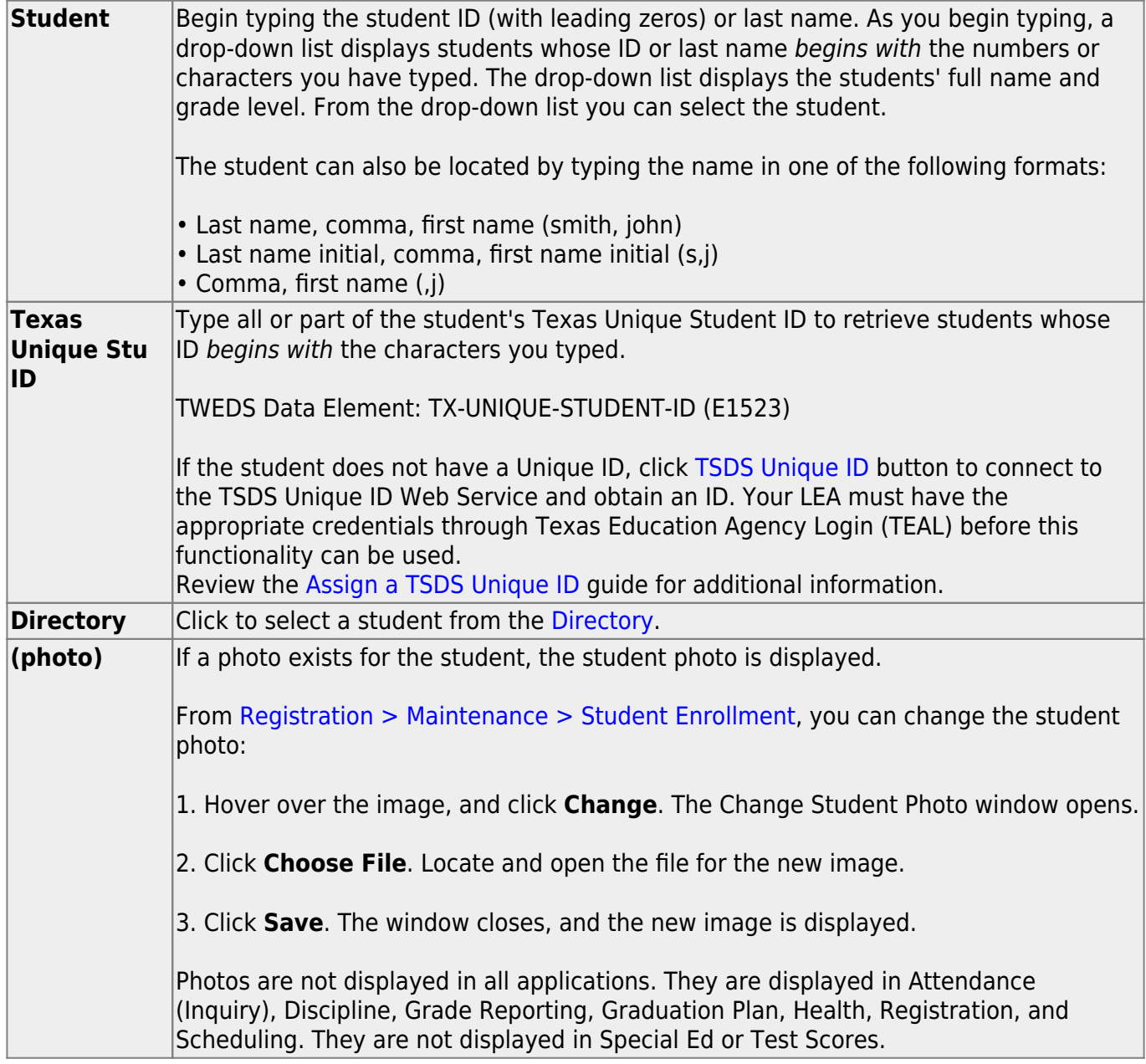

❏ Click **+Add** to add a restraint. A blank row is added to the grid.

Or, access this page by clicking **Restraint** on [Maintenance > Student > Maintenance](https://help.ascendertx.com/student/doku.php/discipline/maintenance/student/maintenance) once you

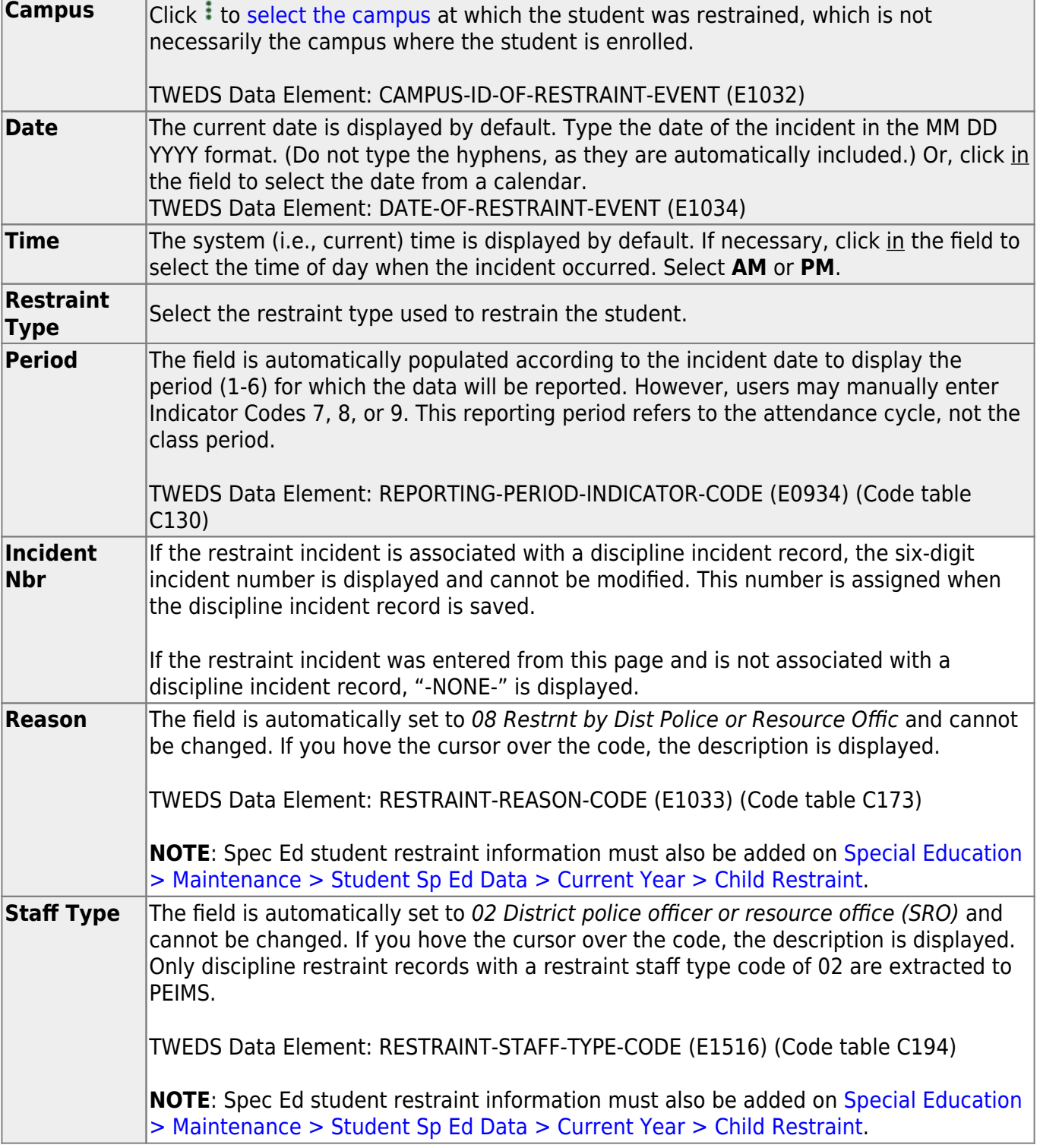

٦

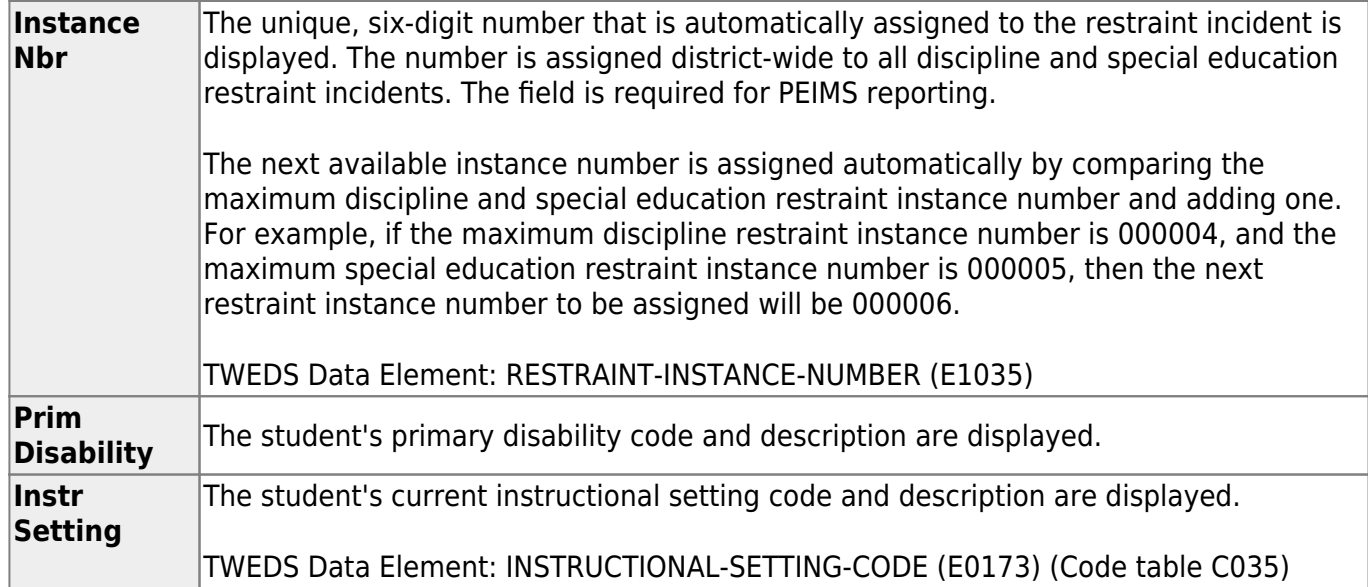

#### ❏ Click **Save**.

#### [Delete a row.](#page--1-0) ΠĪ

1.Click  $\blacksquare'$  to delete a row. The row is shaded red to indicate that it will be deleted when the record is saved. You can select multiple rows to be deleted at the same time.

2. Click **Save**. You are prompted to confirm that you want to delete the row. Click **Yes** to continue. Otherwise, click **No**.

You can save edits and delete records in the same step (i.e., the changes are all committed when the record is saved).

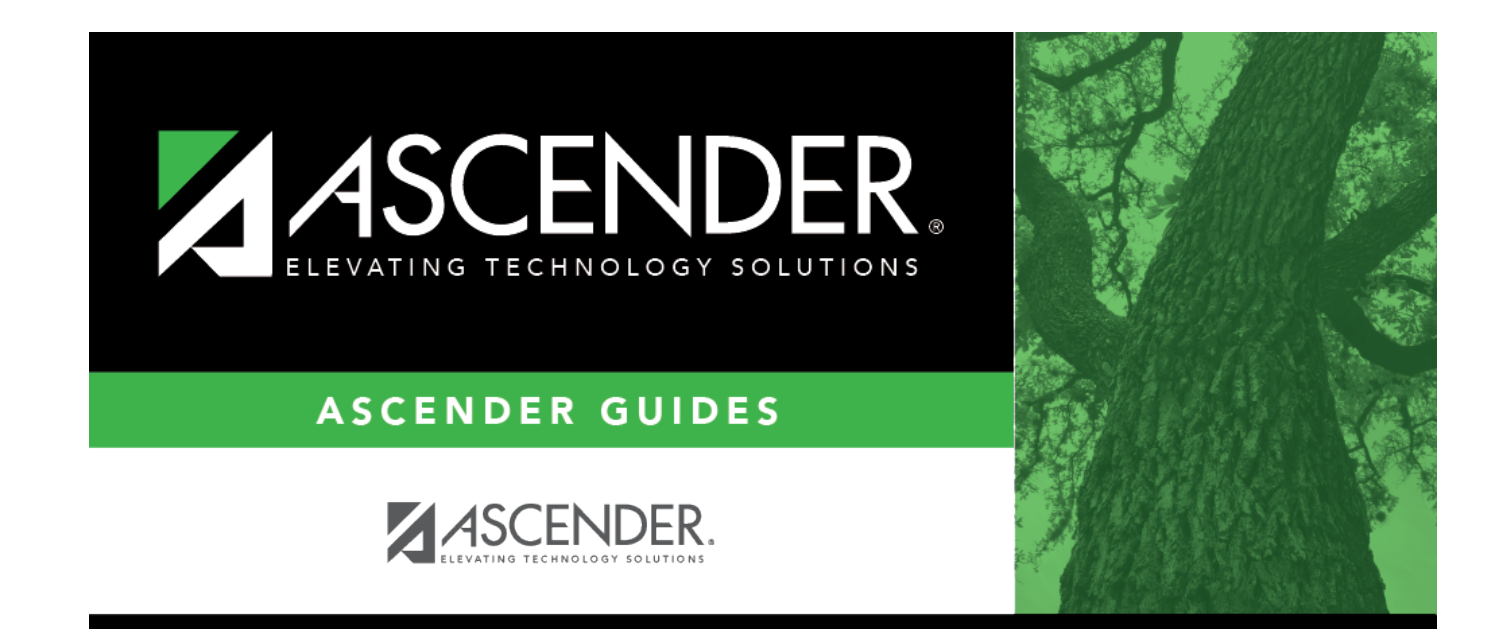

## **Back Cover**